# **2004-2015 Triumph Rocket III**

 $\mathsf{U}$ 

Installation Instructions

### **PARTS LIST**

- **Ignition Module**
- 1 **Installation Guide**
- 2 Velcro strips
- 1 Alcohol swab
- 1 CAN link cable
- 1 USB cable

**THE VEHICLE'S IGNITION MUST BE TURNED OFF DURING THIS INSTALLATION! BEFORE THIS MODULE CAN BE USED THE POWER COMMANDER 5 MAY NEED TO BE UPDATED. (SEE INCLUDED INSTRUCTIONS.)**

USE WITH

## **PLEASE READ ALL DIRECTIONS BEFORE STARTING INSTALLATION**

2191 Mendenhall Drive North Las Vegas, NV 89081 (800) 992-4993 www.powercommander.com

**FOR** 

### **IGNITION MODULE V INPUT ACCESSORY GUIDE**

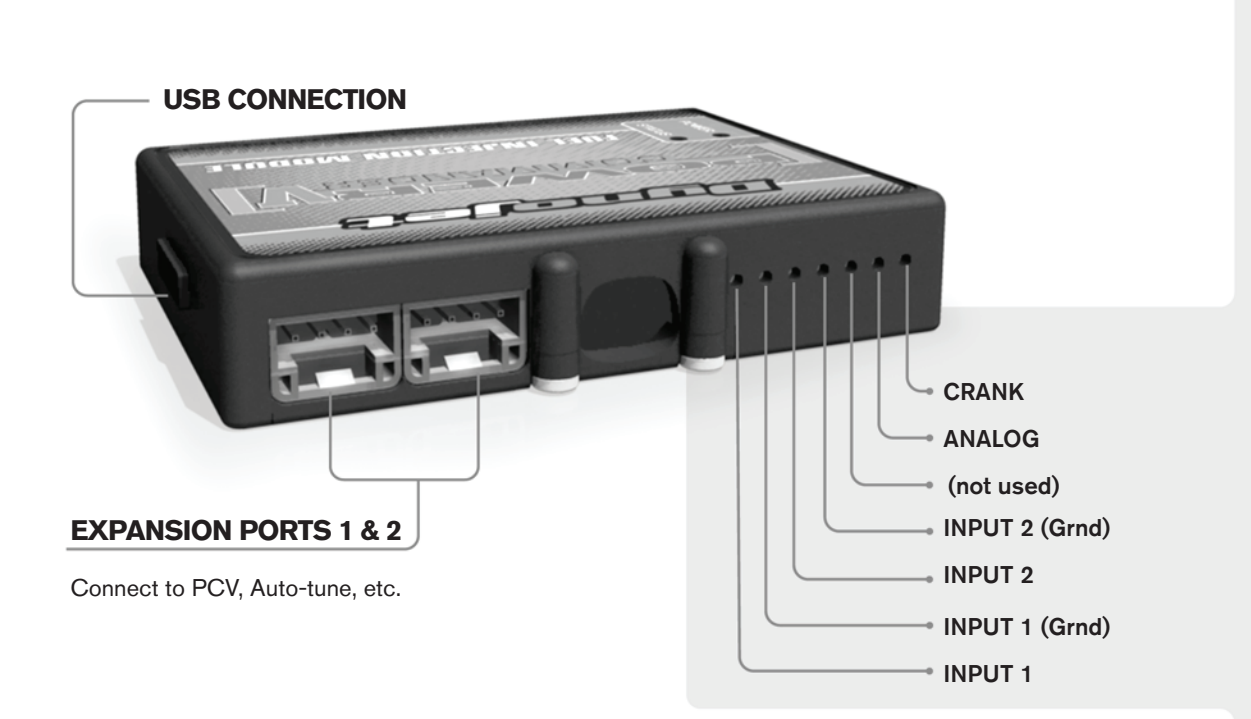

#### **Wire connections:**

To input wires into the IM first remove the rubber plug on the backside of the unit and loosen the screw for the corresponding input. Using a 22-24 gauge wire strip about 10mm from its end. Push the wire into the hole of the IM until is stops and then tighten the screw. Make sure to reinstall the rubber plug.

NOTE: If you tin the wires with solder it will make inserting them easier.

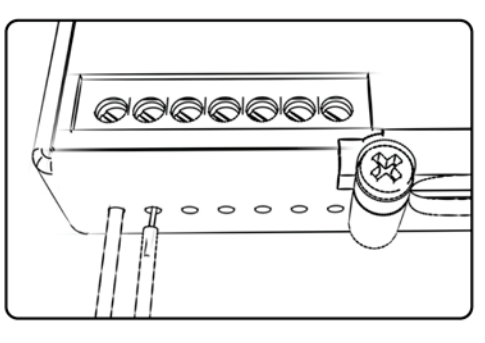

## ACCESSORY INPUTS

**Speed -** The Speed Limiter feature uses Switch Input #1 or #2. This feature gives the ability to activate a limiter based on vehicle speed. This is intended to be used as a pit lane speed limiter. You can use any OPEN / CLOSED type switch to activate this feature. The feature is configured to Switch Input #1 by default.

**Launch -** The Launch Control feature also uses Switch Input #1 or #2. This feature is intended to be used as a two stage rev-limiter. You can set a target RPM to limit the bike to when the clutch lever is activated. Once the clutch lever is released full RPM can be achieved. This requires a wire be connected to the grounding side of the clutch switch and the other end into this input. The feature is configured to Switch Input #2 by default.

- **Grounds** These are constant digital grounds.
- **Analog -** Not currently used updates to follow
- **Crank -** Not used in this application

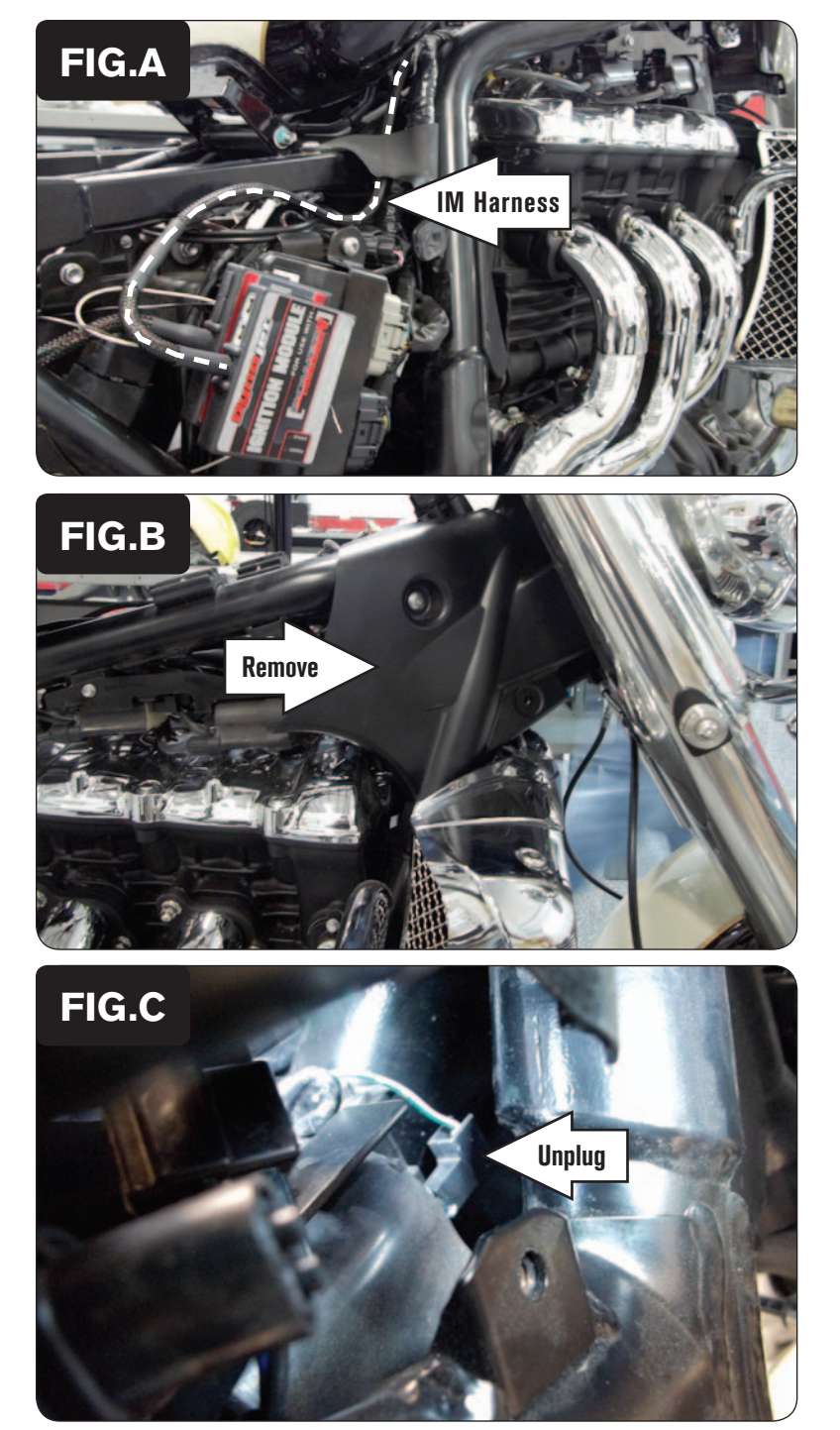

- 1 Remove the seat, the right side cover below the seat, and the gauge assembly from the top of the fuel tank.
- 2 Prop up the fuel tank with the prop rod attached to the right side of the frame under the tank.
- 3 Use the supplied Velcro to secure the Ignition Module on top of the PCV module behind the right side cover (Fig. A).

*Clean surfaces with the supplied alcohol swab before attaching the Velcro.*

4 Route the Ignition Module wiring harness up the right hand side of the frame towards the engine following the stock wiring harness.

5 Remove the plastic panel on the forward right hand side of the frame by the steering stem to gain access to Ignition Coil #1 (Fig. B).

6 Locate and unplug the stock GREEN/PINK wire from Ignition Coil #1 (Fig. C). *The coils are numbered from front to rear.*

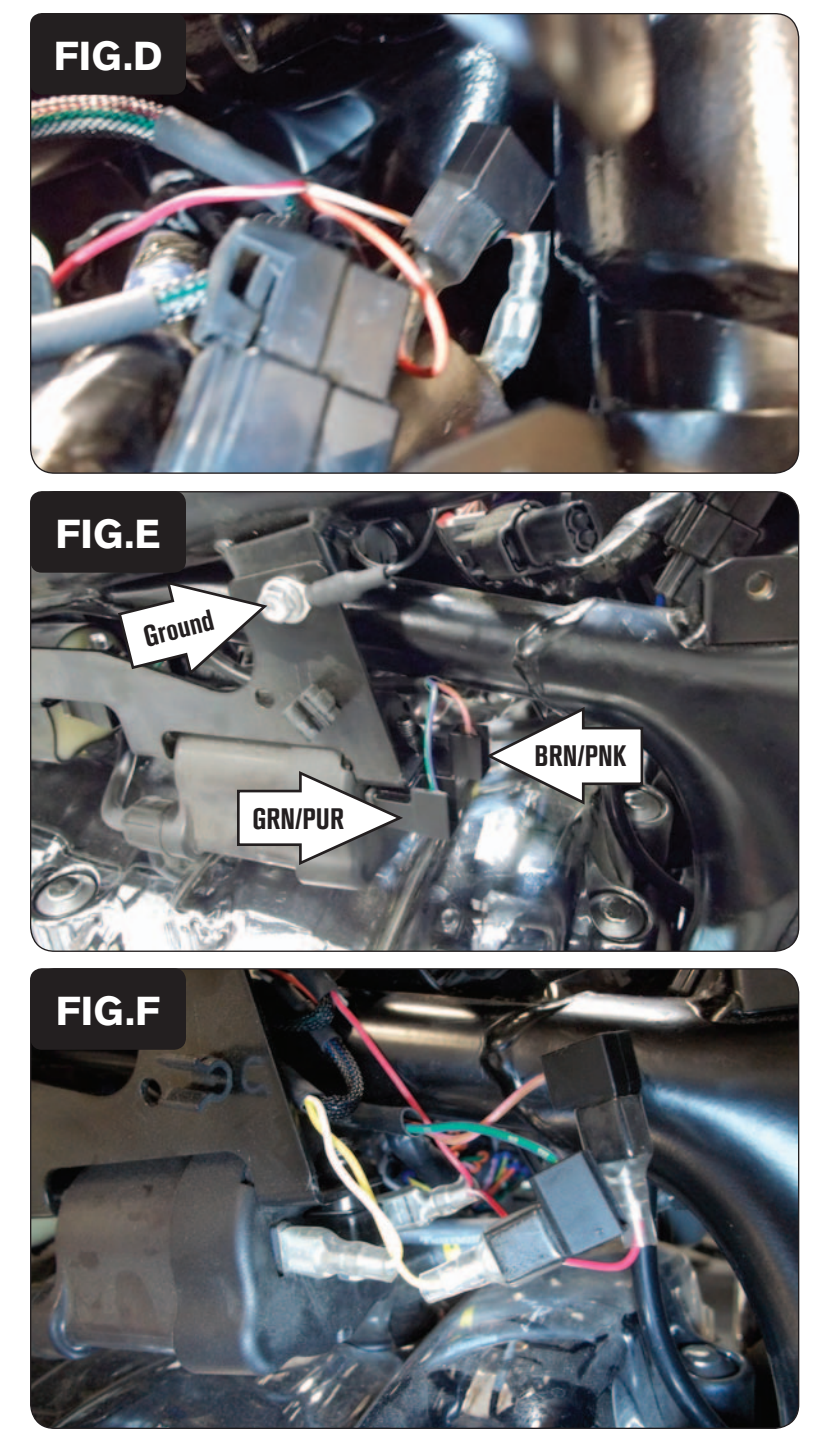

7 Plug the spade connectors of the Ignition Module with ORANGE colored wires in-line of Ignition Coil #1 and the stock GREEN/PINK wire (Fig. D).

- 8 Secure the ground eyelet of the Ignition Module wiring harness to the bolt on the frame above Ignition Coil #2 that holds the coil bracket.
- 9 Locate and unplug the stock BROWN/PINK wire and the stock GREEN/ PURPLE wire from Ignition Coil #2 (Fig. E).

- 10 Plug the spade connectors of the Ignition Module with RED colored wires in-line of Ignition Coil #2 and the stock BROWN/PINK wire.
- 11 Plug the spade connectors of the Ignition Module with YELLOW colored wires in-line of Ignition Coil #2 and the stock GREEN/PURPLE wire (Fig. F).

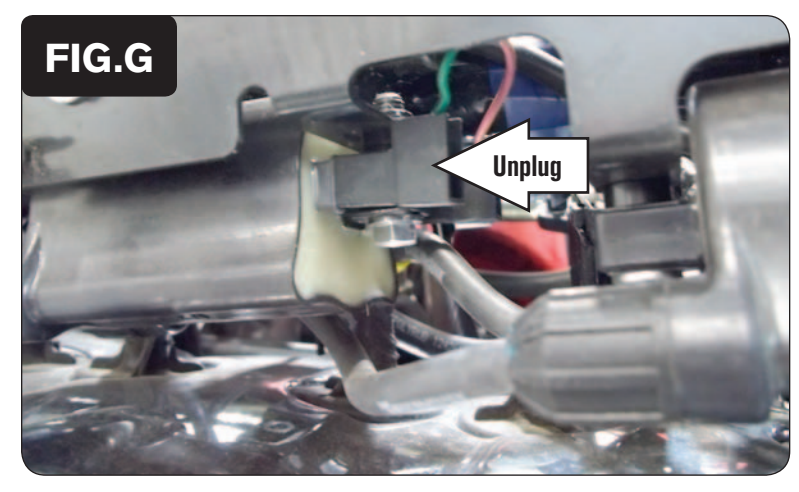

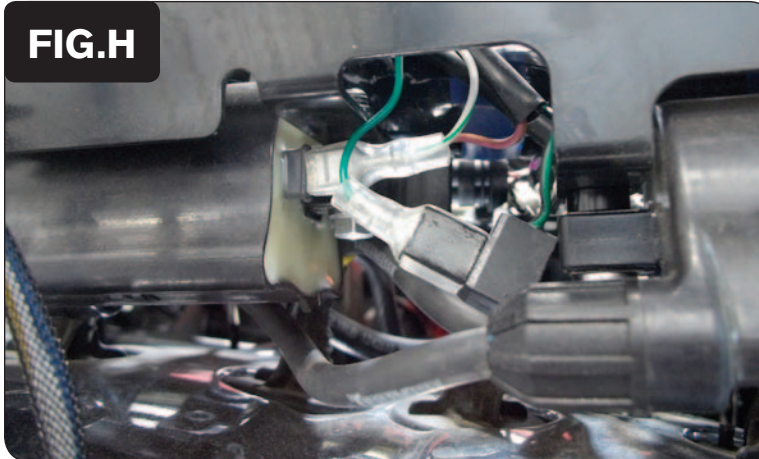

12 Locate and unplug the stock GREEN/BLACK wire from Ignition Coil #3 (Fig. G).

13 Plug the spade connectors of the Ignition Module with GREEN colored wires in-line of Ignition Coil #3 and the stock GREEN/BLACK wire (Fig. H).

*Slide the rubber insulators over all spade connections to prevent short circuits.*

14 Connect the CAN link cable to either expansion port on the PCV and also to either expansion port on the Ignition Module.

*It doesn't matter which ports you use.*

*Older Ignition Modules with a serial number beginning with 14 or less might also require a CAN termination plug to be installed in an empty port. Newer Ignition Modules with a serial number starting with 15 or higher do NOT require CAN termination plugs.*

- 15 Connect the WHITE and BLACK/WHITE wires from the Ignition Module to the crank input and digital ground input on the PCV module. (See page 6 for further details.)
- 16 Reinstall all body panels, the fuel tank, the gauge assembly, and the seat.

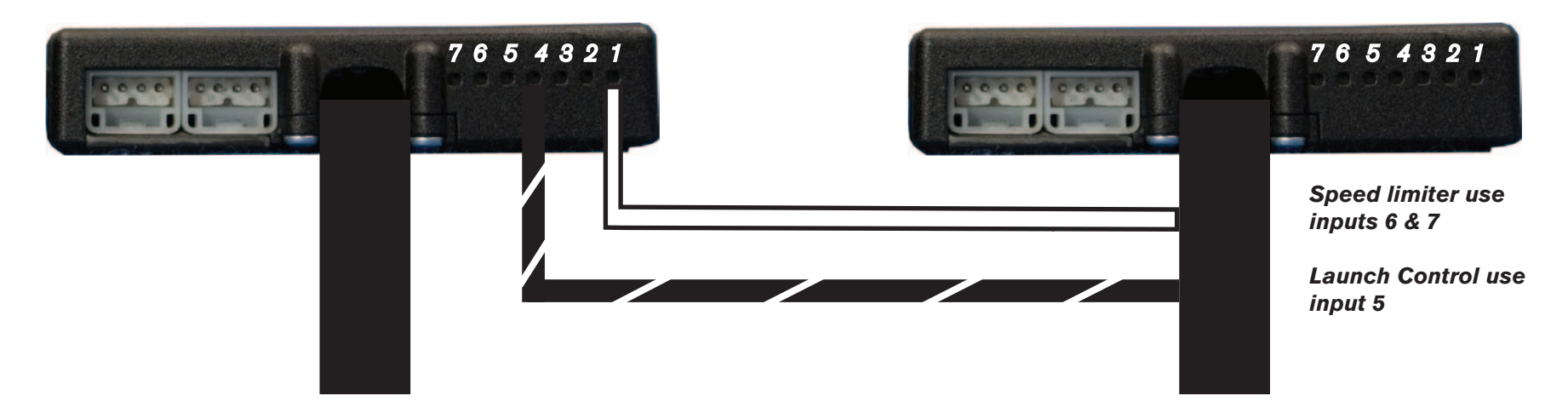

#### **Connecting the Ignition Module to the PCV:**

- The unterminated WHITE and the BLACK/WHITE wires of the Ignition Module wiring harness MUST be connected to the PCV for the device to work.
- Connect the WHITE wire from the Ignition Module to the #1 input position of the PCV. Connect the BLACK/WHITE wire to the #4 input position of the PCV. The BLACK/WHITE wire can also be connected to the #6 input position of the PCV, if necessary. If both #4 and #6 inputs are already occupied, you can splice the BLACK/WHITE wire to the wire that is currently occupying either of these inputs.

*To make it easier to insert the wires into the wire terminal strip you might first pierce through the foam seal with a pin or pointed instrument.*

#### **Adding the Ignition Module to the PCV network:**

- First download and install the latest version of the PCV Control Center Software (which is version 1.0.6.4.) from the PCV Downloads page of www.powercommander.com.
- To use the Ignition Module you may need to update your firmware in the PCV (and SFM if being used). Make sure the PCV, SFM, and Ignition Module are all updated to PCV firmware version 0.1.10.6 or newer. Go to View -> Device Information in the software to see the current versions. If you need to update the firmware, go to Power Commander Tools -> Update Firmware. The latest version of the PCV firmware and software can be found on the PCV - Downloads page of www.powercommander.com.
- Connect a USB cable to the PCV and another USB cable to the Ignition Module. The software will ask you to add the Ignition Module to the network. Click OK. Go to Power Commander Tools -> Manage Network and click on Sync Devices Utility. Follow the on screen instructions.